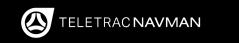

# **iFace** *QUICK START GUIDE*

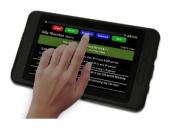

#### **IN-VEHICLE COPY**

© Copyright Teletrac Navman 2017

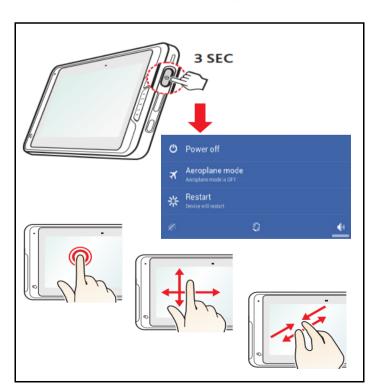

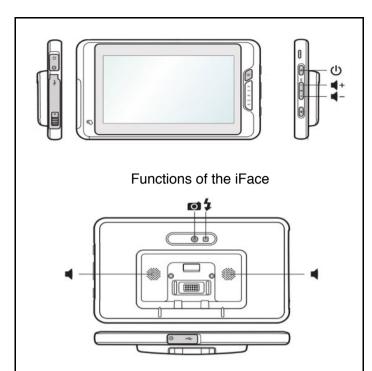

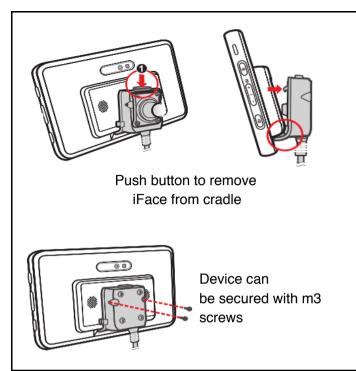

## **TROUBLESHOOTING**

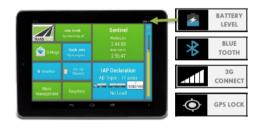

#### I can't log into Sentinel?

Check that the iFace has successfully paired with the IVU by looking for two Bluetooth symbols (one in each corner).

If only one Bluetooth symbol appears, hold the power button down for 10 seconds to reboot the iFace. Whilst rebooting turn the vehicle ignition off, then on.

**Please Note:** iFaces that contain a Sim card do not require Bluetooth. Position of Bluetooth symbols may differ between iFace models.

# **TROUBLESHOOTING**

#### I can't create myself as a driver?

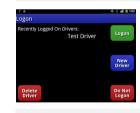

Drivers must be set up in NextGen first before creating a "New Driver". Please contact your inline/depot manager and request that a driver account be created for you in NextGen.

#### The iFace won't switch on?

Ensure the screen is connected to the charger and that a lightning bolt battery icon appears in the corner of the screen. Hold the power button to switch the iFace on. If this doesn't wake the device, it's likely that there is no charge in the battery. Please try charging the device with the supplied 240v AC Charger.

If your device is still not working, please notify your inline/depot manager of the issue and which vehicle the device is from.

## IAP

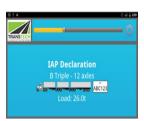

Under IAP you must declare each time you load, unload, when the vehicle configuration changes and at least once every 24 hours. "It doesn't matter if you're on HML, CML or on General Mass, you must still declare".

- 1. Tap the IAP Declaration button from the home screen to declare a vehicle's "Mass" or make a "Comment".
- 2. Select the vehicle type and the number of axles, followed by the total mass in tonnes.
- 3. Press "Send". In the confirmation window press "Send " again. You can cancel/edit by tapping "Review Values".

**Please note:** Drivers must enter in "No Load" if the vehicle configuration is prime mover/bob-tail, or has no load.

## DRIVER LOGON

#### Creating a new Driver

When you visit the "Driver Logon" app and your name doesn't appear on the list, add youself by tapping on:

- 1. Tap "New Driver" (blue button).
- 2. Enter your drivers licence then select your state.
- 3. Tap the "OK" button to complete.

#### Logging on

**Driver Logon**Tap here to logon

To log on, find the "Driver Logon" button which should appear orange.

**John Smith** Tap here to log off If you or someone else is logged in, the "Driver Logon" will appear green.

- 1. Tap the "Driver Logon" button and locate your name.
- 2. Select name and enter the last 4 digits of your licence.
- 3. On the confirmation window tap the "OK" button.

## SENTINEL

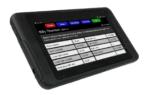

Make sure you're logged into the iFace by following the steps on the 'Driver Logon' card. Next, select Sentinel from the home screen

From the 'Rule Summary' screen, you can see when the next rest break is required according to fatigue laws.

- 1. To start recording fatigue, select the blue "Work/Rest" button at the top.
- 2. Press the correct button according to the fatigue event you wish to record.

If a driver forgets to change the status of their working times, back office staff need to be notified, as changes can only be made using NextGen.

**Please note:** Drivers are still legally required to fill out their paper work diaries as required by law.

## PRE-TRIP CHECKLIST

Select the Pre-Trip Checklist App from the home screen.

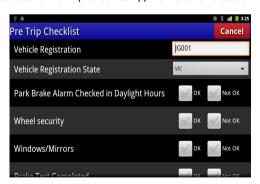

Select the checklist you wish to complete. Ensure you fill out an answer for each question. Press the "Submit" button on the top right once completed.

**Please note:** A failed answer may require further information to be entered. This will appear at the bottom of the checklist.

## **MASS MANAGER**

You must ensure that the vehicle type has been set. For IAP customers, this is set through "IAP Declaration" app, otherwise click go to "Settings", tap the 'Vehicle Settings' tab at the top.

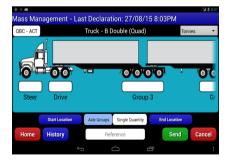

Select "Mass Manager" from the home screen. In the top righthand corner, select your unit of measure (i.e. Tonnes). Next, enter the weight. For long vehicle combinations, the driver can scroll left or right by swiping their finger on the vehicle. Press "Send" to save the Mass Declaration.

## **EASY DOCS**

Start by selecting the Easydocs widget from the homescreen. Documents are stored in folders. Each folder displays the number of documents in brackets. The number in red displays the number of unread documents within.

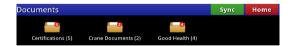

Tap the document you wish to view & it will open on the iFace in full. Move freely around the document by holding & moving your finger to the display. You can zoom in and out using the controls at the bottom or by using a pinching motion on the touchscreen.

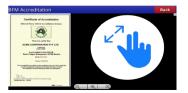

Please note: documents cannot be uploaded, edited or deleted from the iFace - this must be done via NextGen.